# **DRedGo.Tv**

# **Erste Schri�e mit Kinemaster**

#### Projekt anlegen

- 1. Tippen Sie auf +, um ein neues Projekt anzulegen.
- 2. Wählen Sie in diesem Beispiel [16:9] als Seitenverhältnis.
- 3. Tippen Sie auf
- 4. Wählen Sie die Videoclips für Ihre Haupt-Timeline aus. Die Clips werden sofort mit dem Antippen in die Haupt-Timeline übernommen.
- 5. Falls Sie mehrere Clips in der Timeline haben, können Sie die per Drag&Drop anordnen.
- 6. Sobald Sie fertig sind, tippen Sie auf das Häkchen  $\bigcirc$ .
- 7. In der Timeline tippen Sie den Clip an. Es erscheint ein gelber Rahmen, mit dem Sie Anfang und Ende des Clips trimmen können.
- 8. Zum Löschen eines Clips tippen Sie diesen an und wählen anschließend das Mülltonnen-Symbol
- 9. Um einen Clip zu teilen, schieben Sie ihn an die Stelle, an der geteilt werden soll. Dann tippen Sie ihn an und wählen **. Danach Am** Abspielkopf teilen wählen und mit **O** bestätigen.

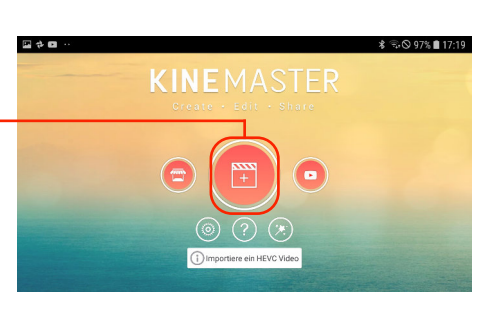

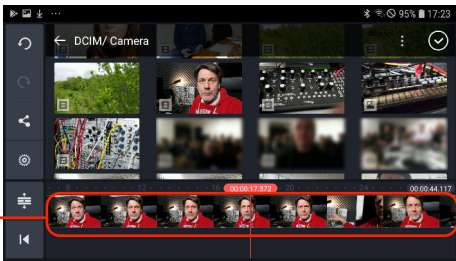

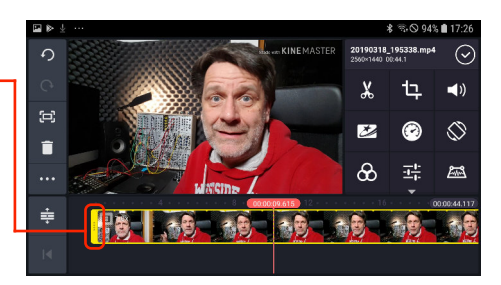

## Schnittbilder hinzufügen

- 1. Um Schnittbilder hinzuzufügen tippen Sie im Auswahlrad rechts im Fenster auf *Ebene - Media*.
- 2. Tippen Sie den Clip an, den Sie als Schnittbild hinzufügen wollen. Der Clip wird unterhalb der Haupt-Timeline eingefügt.
- 3. Ziehen Sie anschließend den Clip so auf, dass er den Bildschirm füllt.
- 4. Tippen Sie auf  $\bigcirc$ . Danach justieren Sie die Länge des Clips mit Hilfe der gelben Anfasser **. El 20. p4 .**
- 5. Falls Sie die Lautstärke des Schnittbildes ändern wollen, tippen Sie auf den Clip, dann auf  $\square$  und stellen Sie die Lautstärke mit dem Regler ein. Danach wieder auf  $\bigcirc$  tippen.

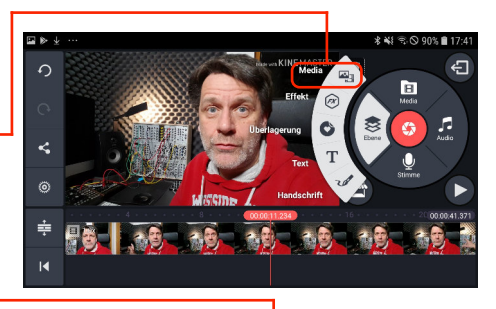

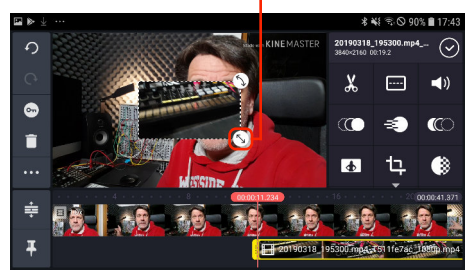

# DRedGo.Tv

### Bauchbinde hinzufügen

- 1. Tippen Sie auf Ebene und wählen Sie das Textsymbol.
- 2. Geben Sie einen Text ein, beispielsweise den Namen.
- 3. Nach Antippen von *Ok* wird der Text eingefügt und kann verschoben und skaliert werden.
- 4. Zusätzlich können Sie Parameter wie Schriftart- oder Farbe festlegen.
- 5. Um festzulegen, wie lange die Bauchbinde eingeblendet wird, tippen Sie sie an und ziehen Sie dann an der gelben Umrandung  $\frac{1}{2}$   $\frac{1}{2}$ . Danach wieder auf  $\odot$  tippen.

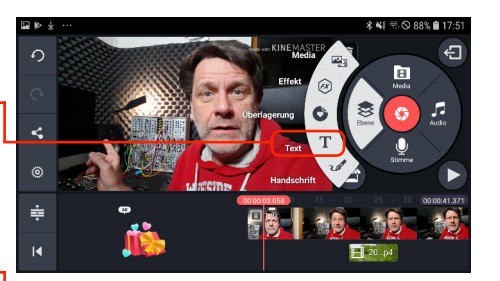

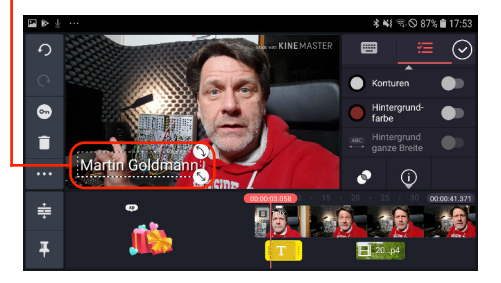

### Video ausspielen

- 1. Tippen Sie auf  $\bigoplus$
- 2. Danach tippen Sie auf Ihren Film.
- 3. Berühren Sie das Teilen-Symbol und wählen Sie anschließend die Auflösung. Für Youtube und Social Media verwenden Sie 720p oder 1080p. Für das Intranet oder den Versand per E-Mail nehmen Sie 540p oder 360p.
- 4. Wählen Sie eine Bitrate. Je höher die Bitrate, desto besser die technische Qualität des Videos, desto größer die Videodatei. Bitraten jenseits der 10 Mbit/s bei FullHD sind in der Regel nicht sinnvoll.
- 5. Tippen Sie auf *Export*. Falls Sie mit der Testversion arbeiten, wählen Sie anschließend *Überspringen*. Jetzt exportiert Kinemaster den Film. Das Video ist danach in der *Galerie* verfügbar.
- 6. Tippen sie auf den Zurück-Knopf Ihres Handys, um zur Filmübersicht in Kinemaster zurück zu kehren.

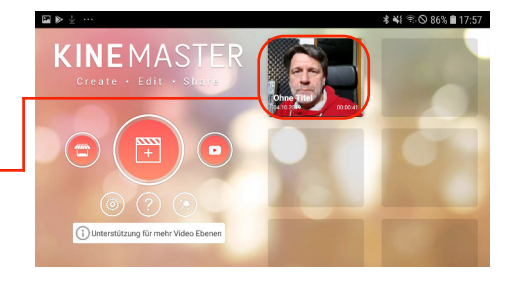

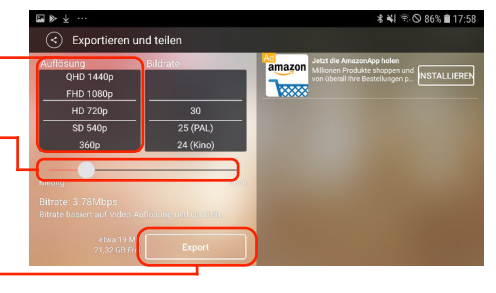